# **El uso de GeoGebra para solución numérica de integrales como una aplicación para el cálculo de la longitud de arco.**

Eloísa Bernardett Villalobos Oliver Instituto Tecnológico de Celaya *[eloisa.villalobos@itcelaya.edu.mx](mailto:eloisa.villalobos@itcelaya.edu.mx)*

Martha Patricia Meléndez **Aguilar** Instituto Tecnológico de Celaya *martha.melendez@* itcelaya.edu.mx

> **Ismael Sosa Pizano** Instituto Tecnológico de Celaya

**Luis Ángel Cerritos Carapia**  Instituto Tecnológico de Celaya

**Marleth Mendoza Jiménez** Instituto Tecnológico de Celaya

#### **RESUMEN**

Las nuevas tendencias en la enseñanza hoy en día están orientadas al uso de software en las distintas áreas del conocimiento, donde las matemáticas no son la excepción. El propósito de este trabajo es ilustrar la solución de un problema real mediante un applets diseñado con GeoGebra, para lo cual es necesario aplicar métodos de integración numérica, ya que el procedimiento analítico no es posible.

Mediante el uso de applets con GeoGebra es posible manejar dinámicamente los objetos matemáticos en múltiples registros de representación dentro de esquemas interactivos, difíciles de lograr con los medios tradicionales, como el lápiz y el papel, en los que se pueden manipular directamente estos objetos y explorarlos. Lo importante es que el alumno interactúe con el applet y observe los resultados de las diferentes aproximaciones al variar los parámetros y establezca conjeturas sobre la eficiencia de cada uno de ellos.

**PALABRAS CLAVES:** Villalobos-software, integración numérica, GeoGebra, aplicación.

### **1. INTRODUCCIÓN**

Se ha observado que las tendencias en enseñanza en la actualidad van orientadas al fortalecimiento de competencias, conocimientos y valores fundamentales para aprender, lo cual confirma que los avances tecnológicos son un valioso recurso capaz de acompañar a la enseñanza de distintas materias en cualquier etapa educativa. (Ángel y Bautista, 2001).

Uno de los primeros beneficios que se vislumbran con el uso de la tecnología en los procesos de enseñanza y de aprendizaje es la posibilidad de manejar dinámicamente los objetos matemáticos en múltiples registros de representación dentro de esquemas interactivos, difíciles de lograr con los medios tradicionales, como el lápiz y el papel, en los que se pueden manipular directamente estos objetos y explorarlos.

Cognitivamente, la utilización de la tecnología permite el manejo dinámico de múltiples sistemas de representación de los objetos matemáticos. Esta es una importantísima contribución desde el punto de vista del aprendizaje. En la teoría de Duval (ob. Cit. Educ.ar, 2008), los sistemas de representación juegan un papel preponderante en la comprensión del estudiante acerca de los objetos matemáticos. Los sistemas de representación son de tres tipos: registro algebraico, registro gráfico y registro de la lengua natural, cada uno con sus propias reglas y significación. (Educ.ar, 2008).

En la actualidad se ha desarrollado una diversidad de software de matemáticas con intencionalidades distintas, de acuerdo con el contenido matemático que se quiera aprender. Así, tenemos software para aritmética, estadística, geometría, álgebra, precálculo y cálculo. En álgebra y cálculo existe un gran número de software que buscan aprovechar el manejo de múltiples registros de representación y la interacción del estudiante con la herramienta, para lograr un conocimiento distinto al tradicional. El alumno puede explorar los problemas, trabajar con situaciones problema más complejas y reales,desarrollar una aproximación más inductiva y empírica en vez de la tradicional aproximación de tipo deductivo y algebraico.

Hoy en día ya es posible encontrar en el mercado programas del área de matemáticas que combinan la facilidad de uso de un procesador de texto con una potencia de cálculo (tanto numérico como simbólico) y de representación gráfica realmente destacables, tal es el caso de GeoGebra, este programa gratuito se está convirtiendo en una herramienta revolucionaria en la enseñanza y aprendizaje de las Matemáticas. GeoGebra permite realizar construcciones dinámicas, fácilmente exportables a aplicaciones web, en las que podemos manipular las expresiones (geométricas, numéricas, algebraicas o tabulares) y observar la naturaleza de las relaciones y propiedades matemáticas a partir de las variaciones producidas por nuestras propias acciones. En su corta historia ya ha obtenido una serie de prestigiosos premios a la calidad didáctica y ha sido traducido a más de 40 idiomas.

El propósito de este trabajo es ilustrar la solución de un problema real mediante un applet diseñado con GeoGebra, para lo cual es necesario aplicar métodos de integración numérica, ya que el procedimiento analítico no es posible.

Se ha implementado un applet con GeoGebra en el cual es posible seleccionar varios métodos de integración, se utilizan diferentes registros de representación y es posible variar algunos parámetros con los cuales el alumno puede experimentar y obtener diferentes aproximaciones a la solución, lo importante es que el alumno interactúe con el applet y observe los resultados de las diferentes aproximaciones al variar los parámetros y establezca conjeturas sobre la eficiencia de cada uno de ellos.

## **2. METODOLOGÍA**

Se muestra a continuación la metodología utilizada para diseñar un applet que represente la longitud del arco de entrada a San Luis Missouri. Los parámetros de entrada los podrá modificar el usuario y están determinados por las características del arco.

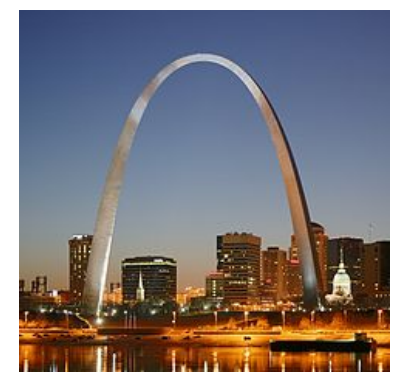

Fig 1. Arco Gateway. San Louis Missouri.

El arco de Gateway se modela mediante la ecuación:

$$
y = 693.8597 - 68.7672 \cosh(0.0100333x)
$$
 (1)

Donde: −299.2239 ≤ x ≤ 299.2239 está dada en pies.

### **2.1 PLANTEAMIENTO DEL PROBLEMA**

Para encontrar la longitud de arco se utiliza la siguiente ecuación (Stewart, 2010):

$$
L = \int_{a}^{b} \sqrt{1 + \left(\frac{dy}{dx}\right)^2} dx
$$
 (2)

Al derivar la ecuación (1) se obtiene:

$$
\frac{dy}{dx} = -0.689961 \sinh(0.0100333 \text{ x})\tag{3}
$$

Al sustituir la ecuación (3) en la ecuación (2) se obtiene la siguiente integral:

$$
L = \int_{-299.2239}^{299.2239} \sqrt{1 + \left(-0.689961 \sinh(0.0100333 \text{ x})\right)^2} dx
$$
 (4)

Como se observa, esta integral es muy difícil de evaluar de manera explícita, por lo que se utilizarán varios métodos numéricos para resolverla: el método del trapecio, el método de Simpson 1/3 y el método de Simpson 3/8.

La aproximación dependerá del número de segmentos que se utilice para cada método, recordemos que para el método del trapecio no existe ninguna restricción, para el método de Simpson 1/3 el número de segmentos debe ser par y para el método de Simpson 3/8 el número de segmentos debe ser múltiplo de tres.

## **2.2 PROTOCOLO DE CONSTRUCCIÓN (MÉTODO DE SOLUCIÓN)**

A continuación se presenta la construcción del método de solución por Simpson 1/3, los otros métodos son similares pero no se incluyen por razones de espacio en la publicación.

1.-Se inicia el programa GeoGebra, teniendo en cuenta que se debe actualizar la versión constantemente. El programa muestra la pantalla principal donde aparece la vista gráfica en la parte derecha y la vista algebraica en la parte izquierda, también se muestra la barra del menú principal con algunos iconos con diferentes comandos (ver Figura 2).

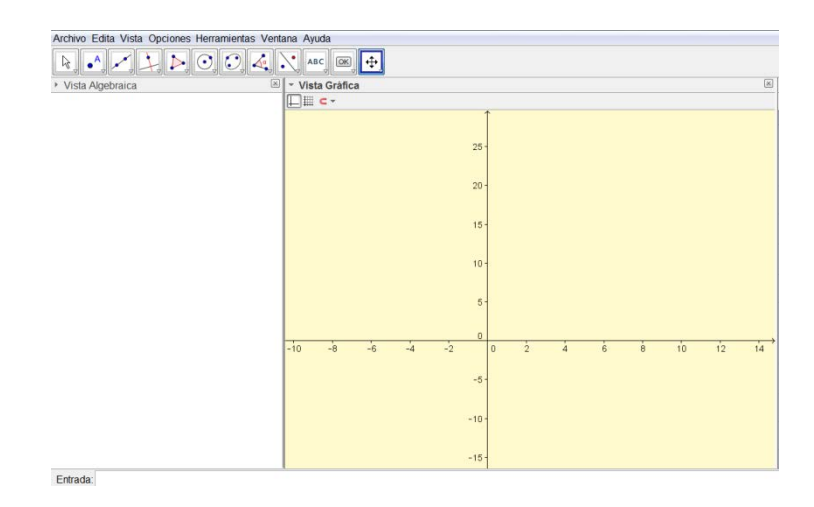

Figura 2. Pantalla de inicio.

2.- Crear deslizadores para los límites de la integral.

Se crean dos deslizadores. El primero tiene como función indicar el limite superior de la integral y el segundo indica el limite inferior de la misma. Para crear el deslizador se selecciona el icono

del menú principal y se da clic, enseguida se despliega una ventana con algunas opciones de las cuales se selecciona la opcion **Deslizador**, como se ilustra en la Figura 3. Al ingresar a esta opción aparece otra ventana que contiene las opciones "Número", "Ángulo" y "Entero", en este caso se selecciona "Número"En la opción "lntervalo"se introduce como mínimo -300 y como máximo 300 y en la opción " incremento" se introduce 1. Por último se les asigna el nombre. El primer deslizador se llama LIM\_{SUP} (ver Figura 3) mientras que el segundo deslizador se llama LIM\_{INF}.

3.- Crear el deslizador para el número de segmentos.

Como se sabe el método del trapecio, Simpson 1/3 y Simpson 3/8 trabajan con un determinado número de segmentos. Para indicar el número de segmentos también se utiliza un deslizador que permite cambiar el número de segmentos, sabiendo de ante mano que para un mayor número de ellos la aproximación mejora.

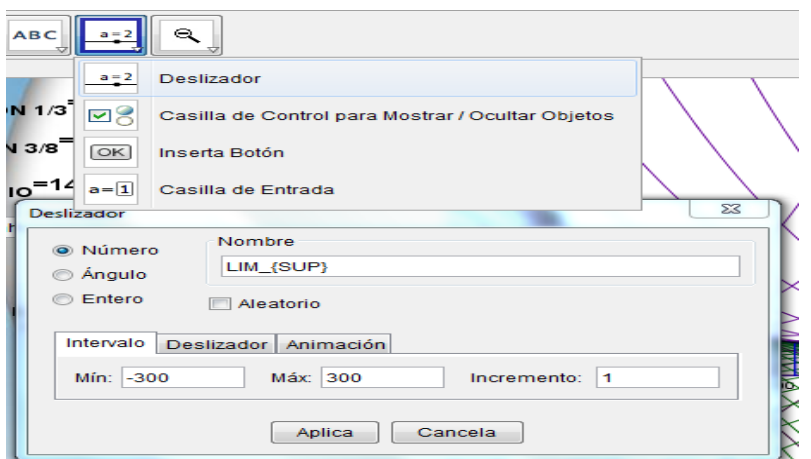

Figura 3. Creación de deslizadores para los límites de la integral.

Para introducir el deslizador se sigue la secuencia del paso anterior, se le nombra NUM, con un intervalo de 0 a 100 e incrementos de uno.

4.- Construir la casilla de entrada y la función.

Una vez creados todos los deslizadores necesarios se procede a insertar la función con la que se va trabajar, la ecuación (4), como se muestra en la Figura 4.

#### Figura 4. Entrada de la función.

Se insertar una casilla de entrada la cual permite modificar la función con la que se está

trabajando. Para insertar dicha casilla se selecciona el icono del menú principal se da clic y se selecciona la opción casilla de entrada (ver Figura 5).

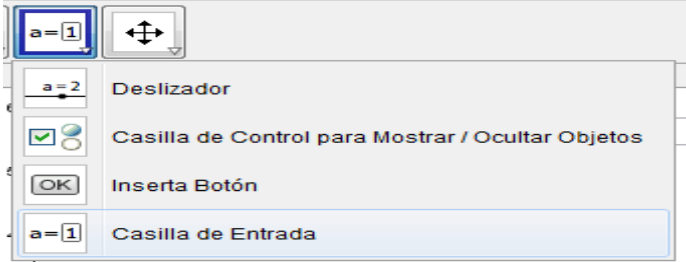

Figura 5. Creación de la casilla de entrada.

Enseguida se da clic en el lugar donde se quiera posicionar la casilla en la vista gráfica y posteriormente se inserta su nombre y el objeto que se va vincular (ver figura 6).

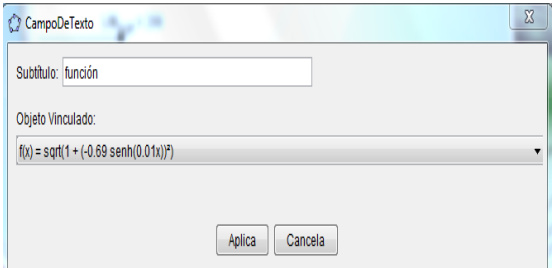

Figura 6. Campo de texto de la casilla de entrada.

5.-Entrada de los puntos límites.

Ahora se introducen los dos puntos límites, los cuales se moverán por todo el eje "x"en función de los deslizadores que contienen los límites de la integral, para esto se introduce en la barra de entrada la siguiente instrucción (LIM\_{INF},0) para el punto inferior y (LIM\_{SUP},0) para el punto superior (ver figura 7).

Figura 7. Instrucción para los puntos límites.

6.- Calcular el incremento en los valores de x (DELTA X).

Una vez creados todos los parámetros necesarios se procede a crear el incremento en los valores de x, el cual se llama DELTA\_X y se obtiene de la diferencia entre el límite superior y el límite inferior dividida entre el número de segmentos (ver Figura 8).

Entrada: DELTA\_{X}=(LIM\_{SUP}-LIM\_{INF})/NUM

Figura 8. Incremento en los valores de x (DELTA x).

Para implementar el método del trapecio, Simpson 1/3 y Simpson 3/8, se tienen que generar varias listas:

7.- Crear la lista de valores que toma la variable independiente.

Para crear esta lista se introduce en la barra de entrada el comando **Secuencia**, donde aparecen tres opciones de los cuales elegimos la tercera (ver Figura 9).

Entrada: Secuencial <Expresión>, <Variable>, <Valor Inicial>, <Valor Final>, <Incremento> |

Figura 9. Comandos para crear la lista de valores que toma la función.

Se introduce en <Expresión> delta(x + i), esto indica que en cada secuencia se suma el valor de delta. En la opción <Variable> se introduce el contador "i", después se inserta el <Valor inicial>, en este caso el valor corresponde al que se obtiene restando el valor de delta al punto inferior, ya que la función se debe evaluar desde el punto inicial, de igual manera el <Valor Final> corresponde al valor obtenido al restar el valor de delta al punto superior. Por último en la opción <Incremento> se introduce el valor de delta, que ya se calculó en el paso 6 (ver figura 10).

Definición: Secuencia[i + DELTA\_{X}, i, x(B) - DELTA\_{X}, x(A) - DELTA\_{X}, DELTA\_{X}]

Figura 10. Datos para crear la lista de valores que toma la variable independiente.

Para darle nombre a la lista solo se tiene que dar doble clic sobre ella en la ventana algebraica, seleccionar la opción propiedades de objeto y modificar el nombre en el espacio que tiene en la ventana. La lista se llama "VALORES DE X" (ver Figura 11).

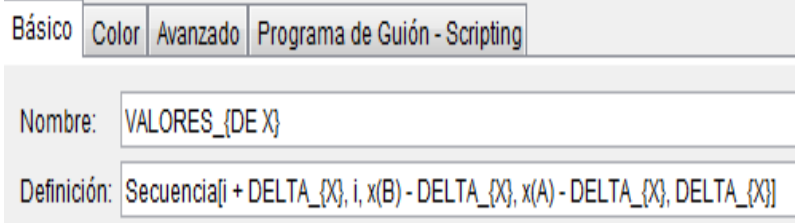

Figura 11. Lista de valores que toma la variable independiente.

8.- Crear la lista de valores de la función.

Después de haber realizado la lista de los valores de la variable independiente, se procede a crear otra secuencia que se llama "VALORES DE LA FUNCION" donde se evalúa la función para todos los valores de la variable independiente de la lista "VALORES DE X".Se escribe en la barra de entrada el comando **Secuencia**, solo que en este caso se selecciona la segunda opción como se muestra en la Figura 12.

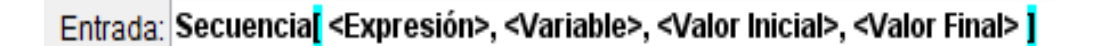

Figura 12. Comandos para crear la lista delos valores de la función.

Se introduce en <Expresión> el comando **Elemento**, en la opción <Lista> se introduce "VALORES DE X", en la opción <Posición del Elemento> introducir "i",en la opción <Variable> se introduce el contador "i", después se inserta el <Valor inicial>, en este caso el valor corresponde a 1, de igual manera el <Valor final>, corresponde al número de segmentos más 1,"NUM+1". Esta lista se llama "VALORES DE LA FUNCION" (ver Figura 13).

Entrada: Secuencia[f(Elemento[VALORES\_{DE X}, i]), i, 1, NUM + 1]

Figura 13. Datos para crear la lista de valores que toma la función para ser evaluada.

Para implementar el método de Simpson 1/3 se utiliza la ecuación (5):

$$
Integral S_{1/3} = \frac{h}{3} \left[ f(x_0) + f(x_n) + 2 \sum_{i=1}^{\frac{n}{2}-1} f(x_{2i}) + 4 \sum_{i=1}^{\frac{n}{2}} f(x_{2i-1}) \right]
$$
(5)

9.-Realizar las sumatorias de los elementos pares y elementos impares.

Para elaborar la sumatoria de los elementos pares se procede a utilizar el comando **Suma**  seguida del comando **Secuencia** y el comando **Elemento** (ver figura 14).

Entrada: Suma Secuencia [Elemento] <Lista>, <Posición del Elemento (número o valor numérico)> ], <Variable>, <Valor Inicial>, <Valor Final>, <Incremento> ]

Figura 14.Comandos para crear la sumatoria de los elementos pares.

En la opción <Lista > se introduce "VALORESDELAFUNCION" en la opción <Posición del Elemento> introducir "i", en la opción <Variable> se introduce el contador "i", después se

inserta el <Valor inicial>, en este caso el valor corresponde a 2, el <Valor Final> es el número de segmentos y el <Incremento> es de 2, ya que se suma sólo los elementos pares (Ver Figura 15). Esta secuencia se llama "SUMA ELEMENTOS PARES".

### Entrada: Suma[Secuencia[Elemento[VALORESDELAFUNCION, i], i, 2, NUM, 2]]

Figura 15. Datos para crear la sumatoria de los elementos pares.

Para realizar la segunda sumatoria se sigue la misma secuencia descrita anteriormente, solo que ahora se suman los elementos impares. Para esta sumatoria el< Valor Inicial> es 3 y la lista se llama "SUMA DE ELEMENTOS IMPARES"(ver Figura 16).

# Entrada: Suma[Secuencia[Elemento[VALORESDELAFUNCION,i] ,i, 3,NUM,2 ]]

Figura 16. Datos para crear la sumatoria de los elementos impares.

10.- Introducir en la barra de entrada la fórmula de Simpson 1/3.

Una vez que ya se tienen todo lo necesario para aplicar el método de Simpson 1/3, se introduce en la barra de entrada la ecuación (5), precedida de ´la condición lógica "SI", para indicar que sólo se lleve a cabo la operación si el residuo de la división del número de segmentos entre dos sea cero, ya que el método de Simpson 1/3 trabaja solamente con número de segmentos pares, como se describe en la siguiente instrucción:

Si[Resto[NUM, 2]  $\stackrel{?}{=}$  0, (Elemento[VALORESDELAFUNCION, 1] + Elemento[VALORESDELAFUNCION, NUM + 1] + 2SUMA\_{ELEMENTOS IMPARES} + 4SUMA\_{ELEMENTOS PARES}) DELTA\_{X} / 3]

El método de Simpson 1/3 se obtiene cuando se realiza un ajuste polinomial de segundo orden en la aproximación de la integral, por lo tanto para realizar todos los ajustes cuadráticos correspondientes se deben conocer tres puntos del polinomio.

11.- Generar los puntos que se utilizan en el ajuste cuadrático.

Para generar los puntos que se utilizan en el ajuste se crea una **Lista** con el comando **Secuencia**, tal como se muestra en la Figura 17, la cual se llama "LISTA DE PUNTOS".

### Entrada: Secuencia[(Elemento[VALORES\_{DEX},i],Elemento[VALORESDELAFUNCION,i]),i,1,NUM+1]

Figura 17. Datos para crear la lista de puntos que se utilizan en el ajuste cuadrático.

12.- Crear los polinomios de ajuste cuadrático.

Para mostrar las curvas de ajuste cada tres puntos, se utiliza una secuencia como se describe a continuación. Esta lista se llama "AJUSTE CUADRATICO"(ver Figura 18).

### Entrada: Secuencia[AjustePolinómico[Elemento[LISTA\_{DEPUNTOS},i],Elemento[LISTA\_{DEPUNTOS},i+1],Elemento[LISTA\_{DEPUNTOS},i+2],2],i,1,NUM,2]

Figura 18. Datos para crear la lista de los ajustes cuadráticos.

13. Diseñar el sombreado del área bajo cada ajuste cuadrático.

Para visualizar el área bajo la curva de cada polinomio se crea una Lista de las integrales bajo la curva de cada ajuste cuadrático, utilizando el comando **Secuencia.** Estas integrales se realizan desde sus límites iniciales, hasta sus límites finales, para esto se utiliza el comando **Elemento**. En cuanto a la secuencia su <punto inicial> es 1 y su <punto final> es el número de segmentos dividido entre dos ya que este es el número de ajustes cuadráticos. Esta lista se llama" AREA BAJO LA CURVA 1/3"(Ver Figura 19).

## Entrada: Secuencia Integral AjustePolinómico [Elemento [AJUSTE\_{CUADRATICO},i],Elemento [VALORES\_{DEX},2i-1],Elemento [VALORES\_{DEX},2i+1]],i,1,NUM/2,1]]

Figura 19. Datos para crear la lista del área bajo la curva de cada polinomio de segundo orden.

14.-Insertar un texto con el nombre de cada método y vincularlo con su valor obtenido.

Para mostrar el resultado de cada uno de los métodos se inserta un texto el cual está vinculado

**ARC** con el resultado de cada método, para esto se posiciona el cursor en el icono se da doble clic y se selecciona la opción "Insertar texto", después se muestra una ventana donde se escribe el nombre del texto seguido por el nombre del objeto que se va vincular (ver figura 20).

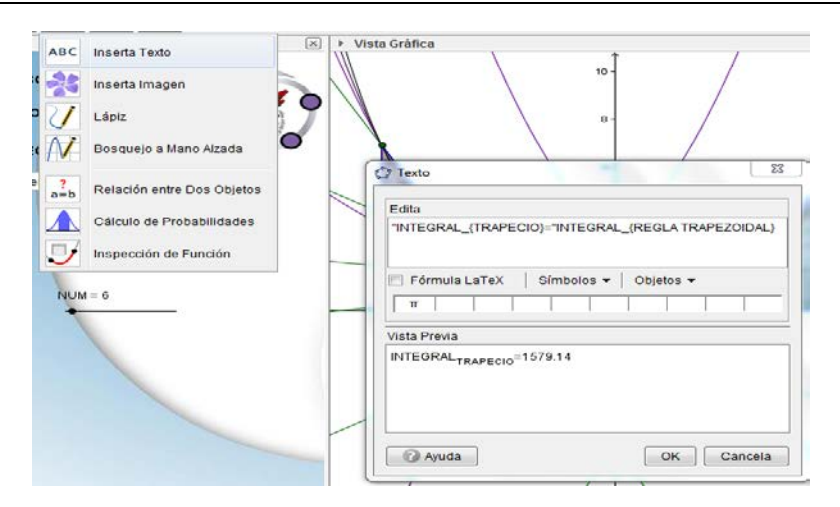

Figura 20. Texto para el método del trapecio.

De igual manera se realiza el mismo procedimiento para el método de Simpson 1/3 y 3/8.

15.- Crear las casillas de control para cada método.

Por último se introducen las casillas de control para mostrar y ocultar objetos. Para crear estas

casillas se posiciona el cursor en el icono del menú principal y se da clic, enseguida se despliegan alguna opciones de las cuales se selecciona "Casilla de Control para Mostrar/Ocultar Objetos", después se muestra una ventana donde se escribe el nombre de la casilla y se seleccionan los objetos de la construcción o de la lista (ver Figura 21).

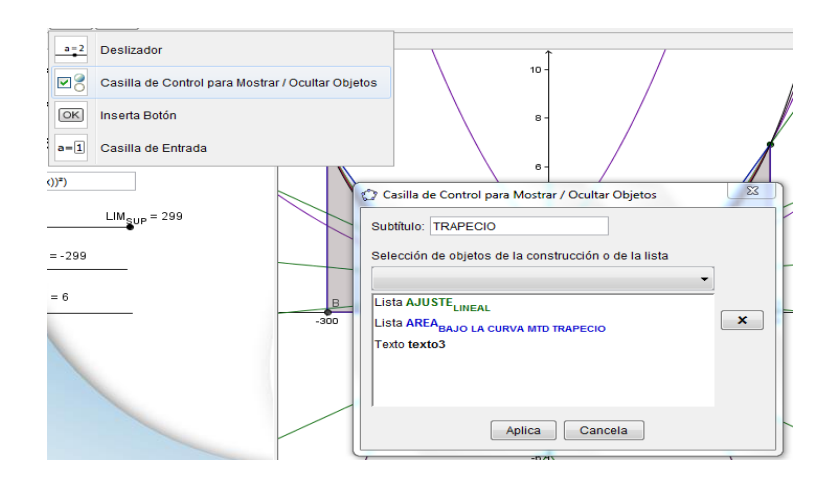

Figura 21. Casilla de control para el método del trapecio.

### **3. RESULTADOS**

En la Figura 22 se muestra el resultado de la integral definida mediante el método de Simpson 1/3, este resultado corresponde a la longitud del arco de Gateway, donde las curvas en color morado corresponden a los ajustes cuadráticos y el sombreado verde corresponde al área bajo la curva.

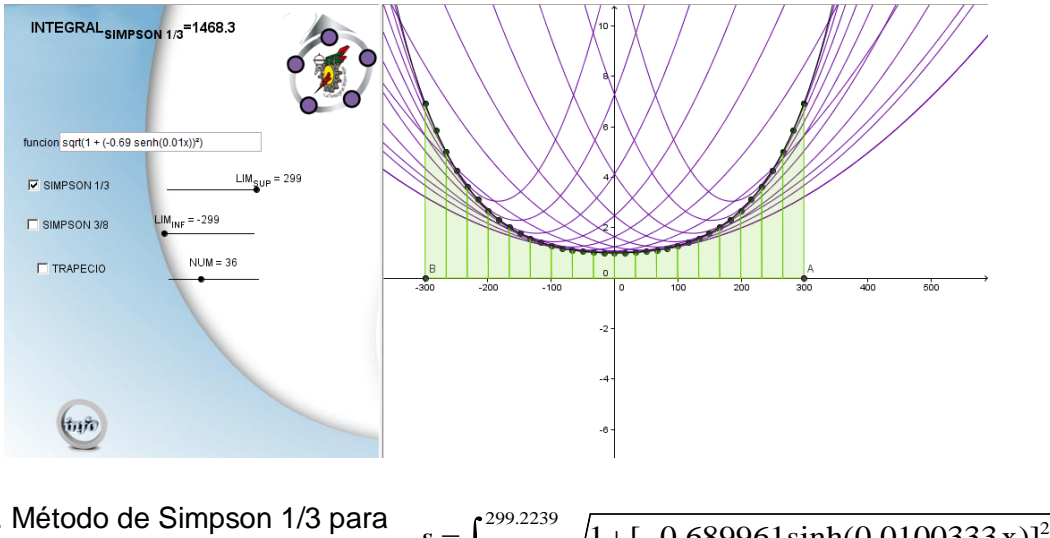

Figura 22. Método de Simpson 1/3 para

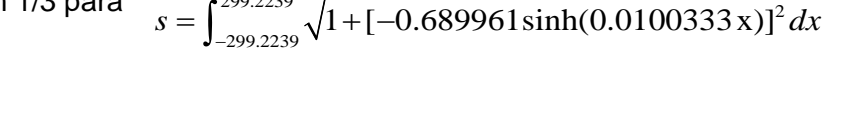

En la Figura 23 se muestra el resultado de la integral definida mediante el método de Simpson 3/8, este resultado corresponde a la longitud del arco de Gateway, con sus respectivos ajustes cuadráticos y área bajo cada polinomio.

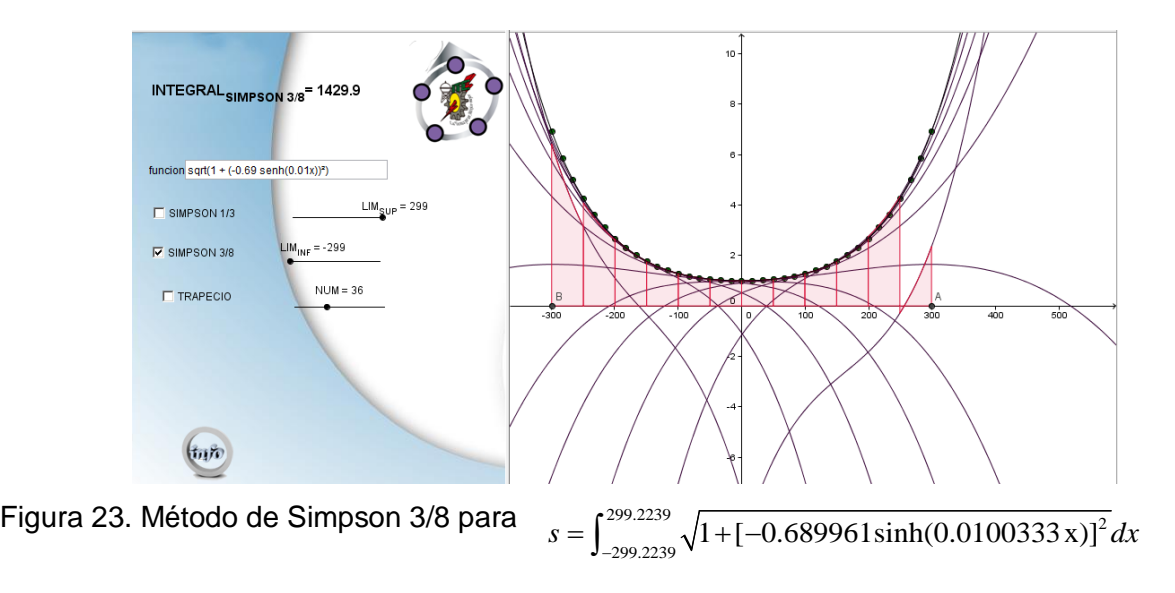

En la figura 24 se muestra el resultado de la integral definida mediante el método del trapecio, este resultado corresponde a la longitud del arco de Gateway, donde las líneas en color verde corresponden a los ajustes lineales y el sombreado azul corresponde al área de cada trapecio.

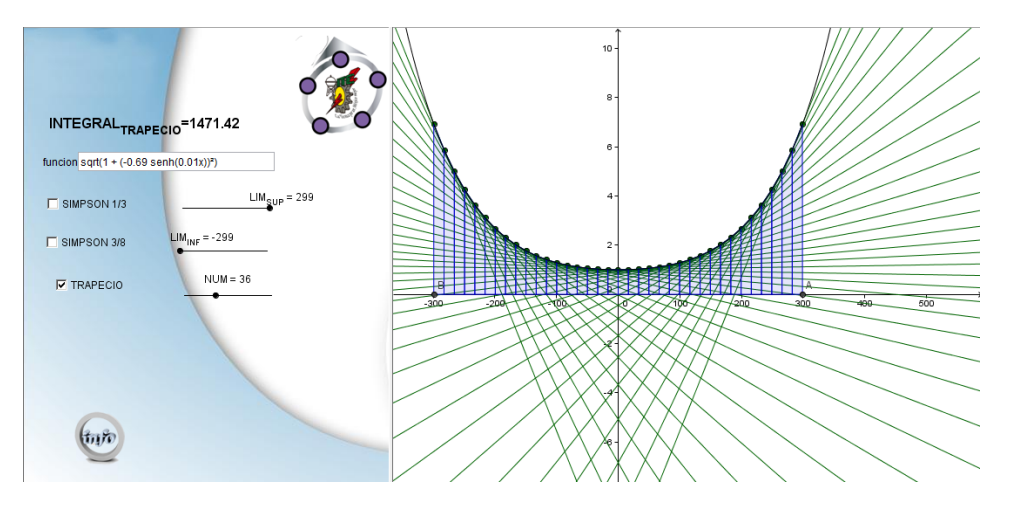

Figura 24. Método de Simpson 3/8 para  $s = \int_{-299.2239}^{299.2239} \sqrt{1 + [-0.689961 \sinh(0.0100333 \text{ x})]^2} dx$ 

## **4. CONCLUSIONES**

Las ventajas del uso de GeoGebra en la enseñanza de las matemáticas son varias: permite al profesor explicar conceptos que, de otra forma, quedarían en un nivel de abstracción difícil de asimilar por muchos estudiantes en un tiempo breve; permite una participación mucho más activa y creativa por parte del estudiante ya que puede experimentar a su gusto (de forma guiada o no por su profesor) lo cual le permite obtener conjeturas y extraer conclusiones. Esto abre a cualquier estudiante con mínimos conocimientos informáticos toda una gama de posibilidades para su aprendizaje.

Este programa puede actuar como un potente laboratorio matemático que acompañará siempre al estudiante en su proceso de aprendizaje, permitiéndole realizar pruebas complejas de cálculo numérico y simbólico, trasladando así soluciones y estrategias desde los contextos teóricos originales a otros nuevos mucho más inteligibles para él. Por si las razones anteriores no fuesen suficientes, hay, además, otra razón de peso: la individualización del proceso de enseñanza. En efecto, el uso de este tipo de software facilita la adaptación curricular a las necesidades e intereses de cada alumno, convirtiéndose así en el complemento perfecto del profesor y de los materiales: cada alumno podrá reforzar, con ayuda de este tipo de programas, aquellos puntos conceptuales que le resulten más difíciles de asimilar, y practicar con ellos tantas veces como su tiempo (y ganas) lo permita. (Ángel & Bautista, 2001)

Los profesores deben adaptar su metodología a estas nuevas herramientas y hacer un esfuerzo para conocer su funcionamiento, a pesar de las dificultades que implica poner en práctica cualquier propuesta de innovación, tanto en cuestiones metodológicas como curriculares, en cualquiera de los niveles de enseñanza.

## **BIBLIOGRAFÍA**

- [1] Ángel A. Juan & Bautista Guillermo. (2001). Didáctica de las matemáticas en enseñanza superior: la utilización de software especializado. Consultado el 29 de julio de 2013: [http://www.uoc.edu/web/esp/art/uoc/0107030/mates.html.](http://www.uoc.edu/web/esp/art/uoc/0107030/mates.html)
	- [2] Arco de Gateway. (2013): [http://es.wikipedia.org/wiki/Arco\\_Gateway.](http://es.wikipedia.org/wiki/Arco_Gateway)
- [3] Educ.ar.(2008). Software. Análisis de propuestas de enseñanza con TIC.Consultado el 29 de julio de 2013: [http://www.educ.ar/sitios/educar/recursos/ver?id=92619&](http://www.educ.ar/sitios/educar/recursos/ver?id=92619&referente=docentes) [referente=docentes.](http://www.educ.ar/sitios/educar/recursos/ver?id=92619&referente=docentes)
- [4] Larson, Edward. (2010) Cálculo I. Mc. Graw Hill. México.
- [5] Lozada, Rafael. (s/f). GeoGebra en la enseñanza de las matemáticas. Consultado el 27 de julio de 2013: <http://geogebra.es/cvg/index.html>
- [6] Stewart, James. (2010). Conceptos y contextos. Cálculo una variable. Cengage Learning. México.